## **Browser Cache leeren**

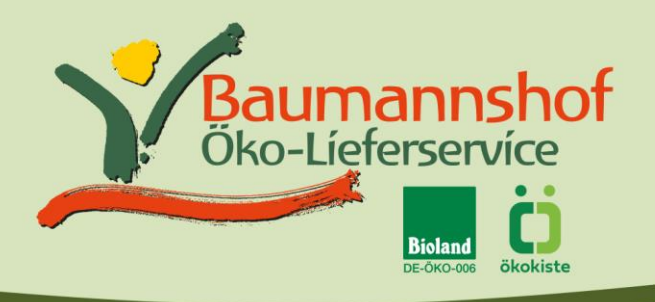

Werden veraltete Inhalte im Webbrowser angezeigt, hilft es, den Browser-Cache zu leeren.

Hintergrundinformationen: Der Browser-Cache ist eine Art Zwischenspeicher für Internetseiten. Besucht man eine Internetseite, werden Teile der Website (z.B. Bilder, CSS- oder JavaScript-Dateien) auf der Festplatte des Benutzers gespeichert. Surft man später erneut auf die gleiche Website, müssen nicht mehr alle Teile der Homepage erneut heruntergeladen werden. Stattdessen kann der Browser auf die Datei im Cache zurückgreifen und die Seite schneller anzeigen. Manchmal merkt der Browser allerdings nicht, dass es schon neuere Inhalte auf dem Server gibt. Er zeigt stattdessen veraltete Dateien aus dem Cache an. Der Benutzer muss den Cache nun per Hand leeren. Je nach Browser unterscheidet sich das ein wenig.

## Google Chrome

- Drücke die Tasten Strg + Shift + Entf
- Wähle bei "Folgendes für diesen Zeitraum löschen" den Eintrag "Gesamter Zeitraum"
- Aktiviere "Bilder und Dateien im Cache" und klicke dann auf "Daten löschen"

#### Alternativ:

- Klicke auf das Menü-Symbol neben der Adressleiste (drei horizontale Punkte)
- Wähle "Browserdaten löschen..."
- Wähle bei "Folgendes für diesen Zeitraum löschen" den Eintrag "Gesamter Zeitraum"
- Aktiviere "Bilder und Dateien im Cache"
- Klicke auf "Daten löschen"

### Mozilla Firefox

- Drücke die Tasten Strg + Shift + Entf
- Es öffnet sich ein neues Fenster. Aktiviere die Option "Cache" und klicke dann auf "Jetzt löschen".

#### Alternativ:

- Klicke auf das Menü-Symbol neben der Adressleiste (drei horizontale Punkte)
- Wähle "Datenschutz & Sicherheit"
- Gehe dort zum Bereich "Cookies und Website-Daten" und klicke auf die Schaltfläche "Daten entfernen..." Der Dialog "Daten löschen" öffnet sich.

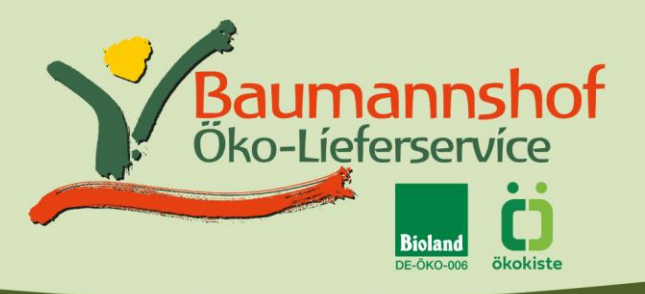

• Setze ein Häkchen bei "Zwischengespeicherte Webinhalte/Cache" und klicke auf die Schaltfläche "Leeren".

### Microsoft Edge

- Drücke die Tasten Strg + Shift + Entf
- Wähle "Zwischengespeicherte Bilder und Dateien" und klicke dann auf "Jetzt löschen".

#### Alternativ:

- Klicke auf die drei kleinen Pünktchen oben rechts
- Wähle "Einstellungen"
- Wähle "Datenschutz, Suche und Dienste"
- Suche den Abschnitt "Browserdaten löschen". Klicke dort auf "Zu löschendes Element auswählen".
- Wähle "Zwischengespeicherte Daten und Dateien"
- Klicke abschließend auf "Jetzt löschen"

### Microsoft Internet Explorer

- Drücke die Tasten Strg + Shift + Entf
- Wähle "Temporäre Internet- und Websitedateien" und klicke dann auf "Löschen"

#### Alternativ:

- Klicke auf das Zahnrad-Symbol oben rechts
- Wähle "Internetoptionen"
- Wähle das Register "Allgemein"
- Suche den Abschnitt "Browserverlauf". Klicke dort auf "Löschen..."
- Es öffnet sich ein neues Fenster. Setze einen Haken bei "Temporäre Internet- und Websitedateien" und "Cookies und Websitedateien" und entferne den Haken bei "Bevorzugte Websitedaten beibehalten"
- Klicke abschließend auf "Löschen"

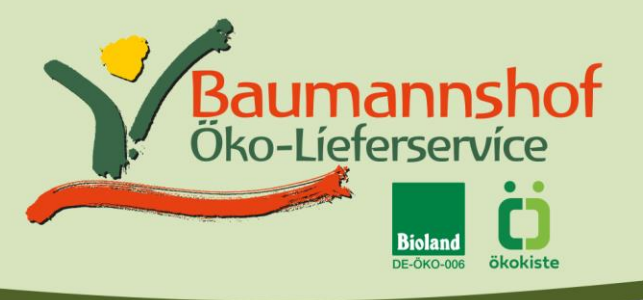

# Apple Safari

- Auf dem Mac verwende die Tastenkombination [command] + [option] + [E]. Der Cache wird ohne zusätzliche Nachfrage gelöscht.
- Auf dem Windows-PC leere den Cache über den Shortcut [Strg] + [Alt] + [E]. Es erscheint eine Abfrage, ob du den Cache wirklich löschen willst. Bestätigen dies mit Enter.

## Opera

- Klicke auf den Opera- bzw. Menü-Knopf in der Titelleiste des Browserfensters und wähle den Eintrag "Einstellungen" aus.
- Klicke auf "Datenschutz & Sicherheit"
- Klicke unter dem Punkt "Privatsphäre" auf den Button "Browserdaten löschen"
- Es öffnet sich ein neues Fenster. Wähle den Zeitraum "seit der Installation" und aktiviere die Option "Bilder und Dateien im Cache".
- Klicke auf den Button "Browserdaten löschen"